### **Leave Activity Summary Report**

Transaction Code: ZHR\_RPTTM398

**Purpose** Use this procedure to display leave balances, the monetary value of the leave

balances and the number of employees who automatically accrue leave per time

administrator.

**Trigger** Perform this procedure to display the monetary value of leave balances.

**Prerequisites** None.

**End User Roles** In order to perform this transaction you must be assigned one of the following

roles:

Payroll processor, Payroll Supervisor, Time and Attendance Processor, Time and

Attendance Inquirer, Time and Attendance Supervisor

| <b>Change History</b> | Change Description                                                                             |
|-----------------------|------------------------------------------------------------------------------------------------|
| 6/10/2009             | Procedure created                                                                              |
| 4/26/2010             | Selection screen shot updated to include <b>Employment status</b> and the <b>Layout</b> option |

Menu Path None

**Transaction Code** ZHR\_RPTTM398

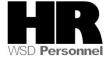

#### **Procedure**

1. Start the transaction using the transaction code **ZHR\_RPTTM398**.

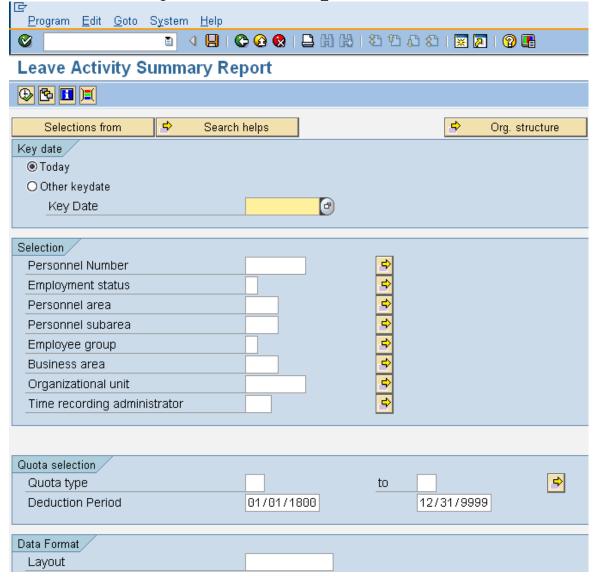

2. Under the Key date section complete the following fields:

| R=Required Entry O=Optional Entry C=Conditional Entry |       |                                                                                                    |  |  |  |  |  |
|-------------------------------------------------------|-------|----------------------------------------------------------------------------------------------------|--|--|--|--|--|
| Field Name                                            | R/O/C | Description                                                                                                    |  |  |  |  |  |
| Key date                                              | R     | This is the date on which a search for information is being performed. The Today radio button defaults in Example: Today |  |  |  |  |  |
| Other keydate                                         | 0     | This selection option will run the report using the specified values                                                     |  |  |  |  |  |

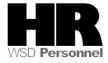

| for the person and data selection period. |                                         |  |  |  |
|-------------------------------------------|-----------------------------------------|--|--|--|
| Example:                                  | 6/1/2009                                |  |  |  |
| (The report wil                           | I display data as of the date entered). |  |  |  |

# 3. Under the Selection section complete the following fields:

| R=Required Entry O=Optional Entry C=Conditional Entry |       |                                                                           |  |  |  |
|-------------------------------------------------------|-------|---------------------------------------------------------------------------|--|--|--|
|                                                       |       |                                                                           |  |  |  |
| Field Name                                            | R/O/C | Description                                                               |  |  |  |
| Personnel                                             | 0     | The employee's unique identifying number.                                 |  |  |  |
| Number                                                |       |                                                                           |  |  |  |
|                                                       |       | Example: 400000129                                                        |  |  |  |
| Employment                                            | 0     | Describes the employee's employment status with the agency.               |  |  |  |
| Status                                                |       | μ τ, το το μ τ, το το μ τ, το το το το το το το το το το το το το         |  |  |  |
|                                                       |       | Example: 3 (Active)                                                       |  |  |  |
| Personnel area                                        | R     | A specific agency/sub agency in the State of Washington                   |  |  |  |
|                                                       |       |                                                                           |  |  |  |
|                                                       |       | Example: 1111 Information Services Division                               |  |  |  |
| Personnel                                             | 0     | A subdivision of Personnel Area that identifies Bargaining Units,         |  |  |  |
| subarea                                               |       | WMS, Exempt and non-Represented positions.                                |  |  |  |
|                                                       |       |                                                                           |  |  |  |
|                                                       |       | Example: 0001- Non represented                                            |  |  |  |
| Employee                                              | 0     | Status of an employee or position within the State of                     |  |  |  |
| group                                                 |       | Washington. <b>Note:</b> This is the status of the position only, not the |  |  |  |
|                                                       |       | employee.                                                                 |  |  |  |
|                                                       |       | Example: 0 (Permanent)                                                    |  |  |  |
| Business Area                                         | 0     | A specific agency in the State of Washington. This is associated          |  |  |  |
| Dusilless Alea                                        |       | with each Employer Identification Number (EIN).                           |  |  |  |
|                                                       |       | with odon Employer racinalisation (ambor (Emy)                            |  |  |  |
|                                                       |       | Example: 1110 (Department of Personnel)                                   |  |  |  |
| Organizational                                        | 0     | Represents departments, regions, divisions, units or other                |  |  |  |
| Unit                                                  |       | groupings within an Agency.                                               |  |  |  |
| Offic                                                 |       |                                                                           |  |  |  |
|                                                       |       |                                                                           |  |  |  |
|                                                       |       |                                                                           |  |  |  |
|                                                       |       | (i)                                                                       |  |  |  |
|                                                       |       | To run the report by Organizational Unit,                                 |  |  |  |
|                                                       |       | 1.Place your cursor into the field and click on the (Matchcode)           |  |  |  |
|                                                       |       | 2. Select the triangle to the left of State of                            |  |  |  |
|                                                       |       | Washington                                                                |  |  |  |

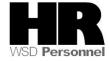

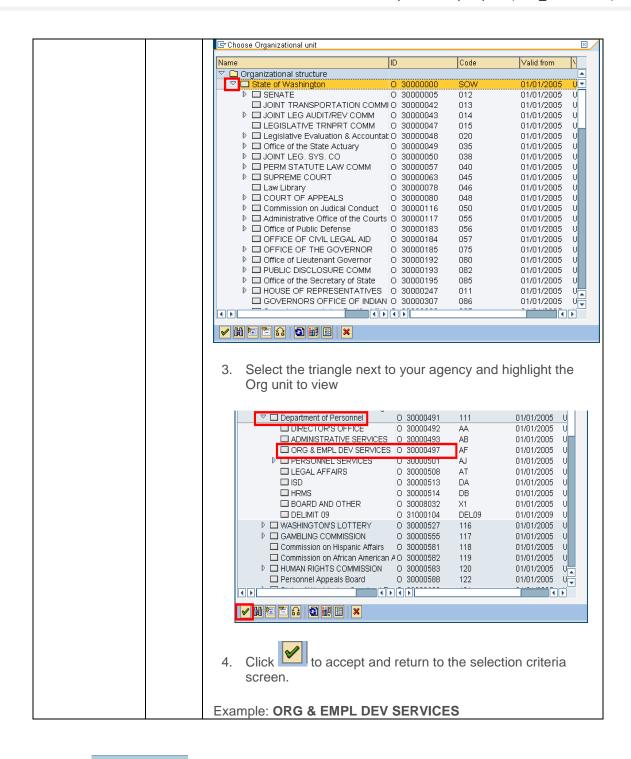

5. Under the Quota selection complete the following:

|            | R=Require | d Entry  | O=Optional Entry | C=Conditional Entry |
|------------|-----------|----------|------------------|---------------------|
| Field Name | R/O/C     | Descript | tion             |                     |
| Quota Type | 0         | Type of  | quota            |                     |

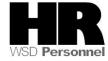

|                     |   | If you want to view all quota types, leave this field blank.  Example: 30 (Sick Leave)                                                                                 |
|---------------------|---|----------------------------------------------------------------------------------------------------|
| Deduction<br>Period | R | The entries in the deduction from date and Deduction to date determine the quota period.  Dates entered in this section will be the dates used to generate the report. |
|                     |   | Example: 5/1/2009 to 5/15/2009                                                                                                    |

## 6.Under the Data Format complete the following:

| R=Required Entry O=Optional Entry C=Conditional Entry |       |                                        |  |  |  |  |
|-------------------------------------------------------|-------|----------------------------------------|--|--|--|--|
| Field Name                                            | R/O/C | Description                            |  |  |  |  |
| Layout                                                | 0     | Predefined formatting of the report    |  |  |  |  |
|                                                       |       | Example: / Comp Abs Sn (Comp Abs 2006) |  |  |  |  |

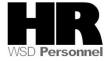

| I.C.                   |           |              |        |    |              |      |           |             |           |
|------------------------|-----------|--------------|--------|----|--------------|------|-----------|-------------|-----------|
|                        | S⊻stem    | <u>H</u> elp |        |    |              |      |           |             |           |
| <b>©</b>               | 1         |              | 🚷   🖨  | 田田 | <b>20 10</b> | 02   | 💥 🔁       | 🔞 🖫         |           |
| Leave Activity Su      | ımma      | ry Report    |        |    |              |      |           |             |           |
| <b>⊕ № ■</b>           |           |              |        |    |              |      |           |             |           |
| Selections from        | <b>\$</b> | Search helps |        |    |              |      | <b>\$</b> | Org. struct | ure       |
| Key date               |           |              |        |    |              |      |           |             |           |
| ● Today                |           |              |        |    |              |      |           |             |           |
| Other keydate          |           |              |        |    |              |      |           |             |           |
| Key Date               |           |              |        |    |              |      |           |             |           |
|                        |           |              |        |    |              |      |           |             |           |
| Selection              |           |              |        |    |              |      |           |             |           |
| Personnel Number       |           |              |        |    | 4            |      |           |             |           |
| Employment status      |           | 3            |        |    | <b>☆</b>     |      |           |             |           |
| Personnel area         |           | 1110         | 9      |    | 4            |      |           |             |           |
| Personnel subarea      |           |              |        |    | ➾            |      |           |             |           |
| Employee group         |           |              |        |    | 4            |      |           |             |           |
| Business area          |           |              |        |    | 44444        |      |           |             |           |
| Organizational unit    |           | 3000         | 00497  |    | 4            |      |           |             |           |
| Time recording adminis | trator    |              |        |    | 4            |      |           |             |           |
|                        |           |              |        |    |              |      |           |             |           |
|                        |           |              |        |    |              |      |           |             |           |
| Quota selection        |           |              |        |    |              |      |           |             |           |
| Quota type             |           | 30           |        |    | to           | 31   |           |             | <b>\$</b> |
| Deduction Period       |           | 5/1/         | /2009  |    |              | 05/1 | 15/2009   |             |           |
|                        |           |              |        |    |              |      |           |             |           |
| Data Format            |           |              |        |    |              |      |           |             |           |
| Layout                 |           | / CON        | 1P ABS | SN |              |      |           |             |           |
|                        |           |              |        |    |              |      |           |             |           |

7.Click (Execute) to generate the report

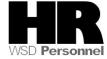

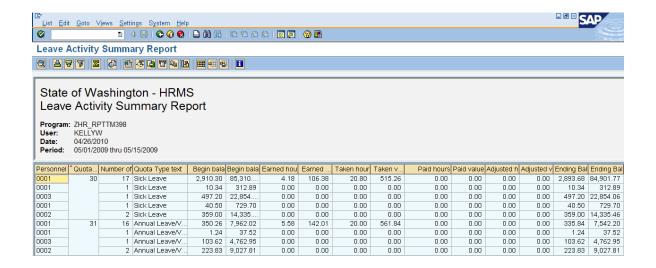

- 8 To add the monetary value or display the number of employees who automatically accrue leave to the report click (Change Layout) to add the columns to the report.
  - 8.1 Select Paid Value and Number of EE per time admin from

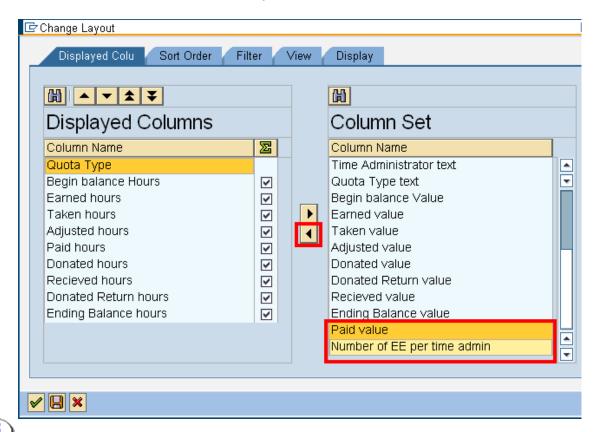

Columns listed under the **Displayed** Columns will display, in order as listed on the report. You

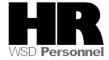

can reorder the columns using the Columns listed in the Column Set will not display on the report unless they are moved into the Displayed Columns.

) transfer to return to the report \_ 8 <u>List Edit Goto Views Settings System H</u>elp 1 4 📙 | 📞 🚱 🚷 | 🖴 Ѩ 🕾 | 20 tb 🔉 🗷 | 🕱 🛛 | 🔞 📳 **Leave Activity Summary Report** State of Washington - HRMS Leave Activity Summary Report Program: ZHR\_RPTTM398 KELLYW 06/15/2009 Date: Period: 05/01/2009 thru 05/15/2009 Quota Type | Begin bala | Earned hou | Taken hour | Adjusted h | Paid hours | Donated ho | Recieve... | Donated Re | Paid Ending Bal Paid value Number o 3,900.51 0.00 0.00 0.00 0.00 0.00 0.00 30 • 3,900.51 0.00 0.00 0.00 0.00 0.00 0.00 0.00 3.900.51 0.00 19 31 3 079 77 0.00 0.00 0.00 0.00 0.00 0.00 0.00 3 079 77 0.0019 3,079.77 = 19 31 -0.00 = 0.00 = 0.00 = 0.00 = 0.00 0.00 = 0.00 -3,079.77 0.00 6,980.28 ... 0.00 --0.00 --0.00 --0.00 --6,980.28 Personnel Area 11... • • 0.00 0.00 --0.00 ... 0.00 38 38

9. To view the number of employees who accrued leave highlight the quota type to view per time administrator.

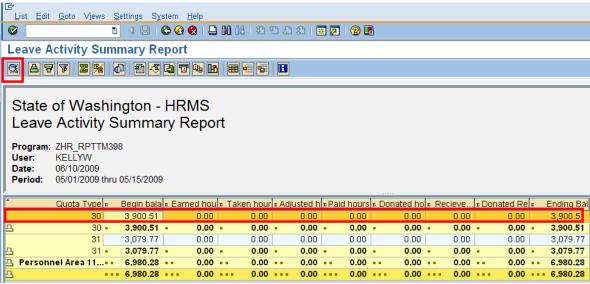

10.Click (Choose) to display

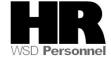

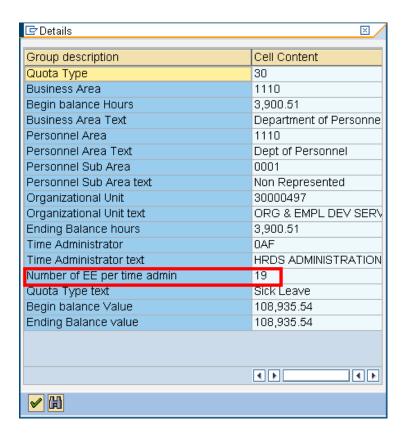

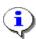

To close the detail view and return back to the report click the (Continue).

#### Results

You have successfully generated the Leave Activity Summary Report

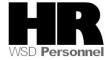